## iewing and Printing Your W2

- **1.** Click the **link to the Web Portal**, most likely on your school's website.
- **2.** Enter your **username** and **password** then click **Login**.

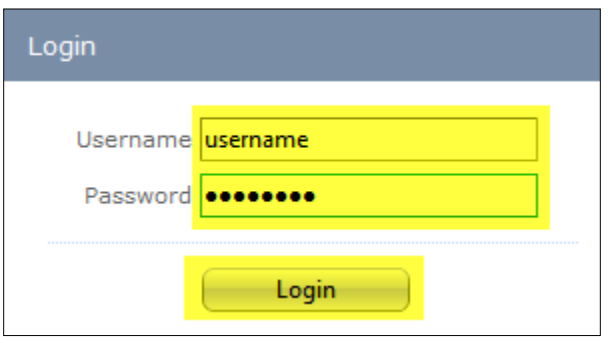

**3.** Please click **W2 Print:**

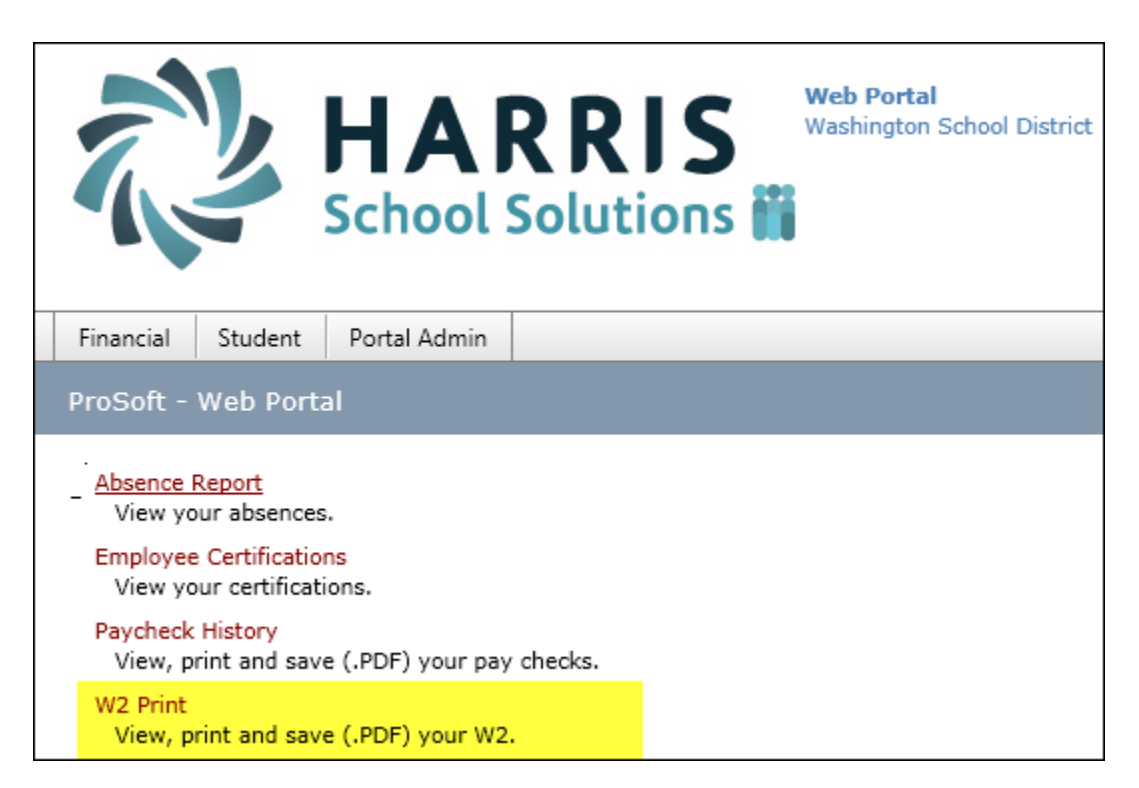

- **4.** Your most recent W2 appears. You can use the **Select Year** dropdown to view historical W2's.
- **5.** To *print* a copy of your W2, click the **Print icon. Choose a printer** and click **Print**.
- **6.** To *save* a copy of your W2, click the **Save icon. Choose a folder** to save the .PDF into.

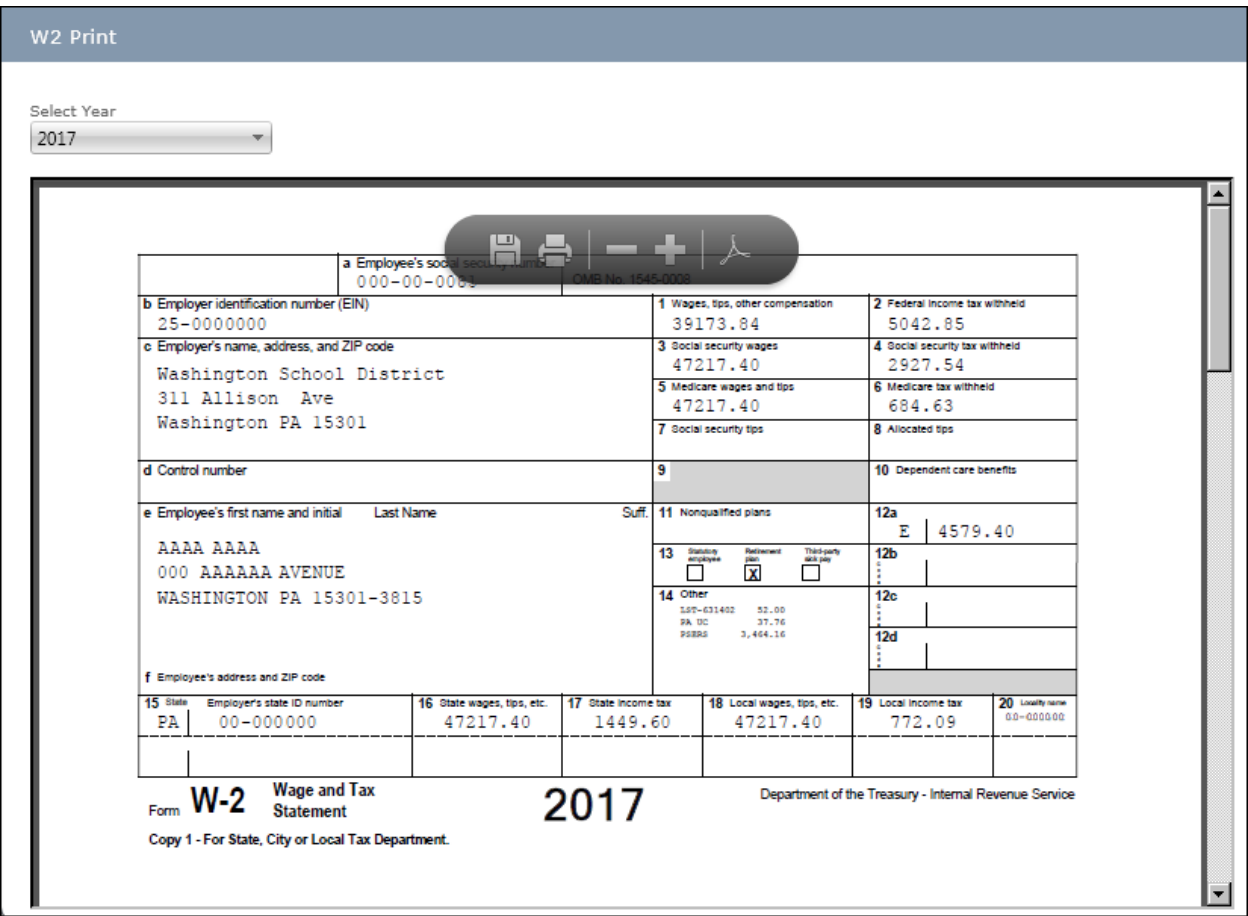